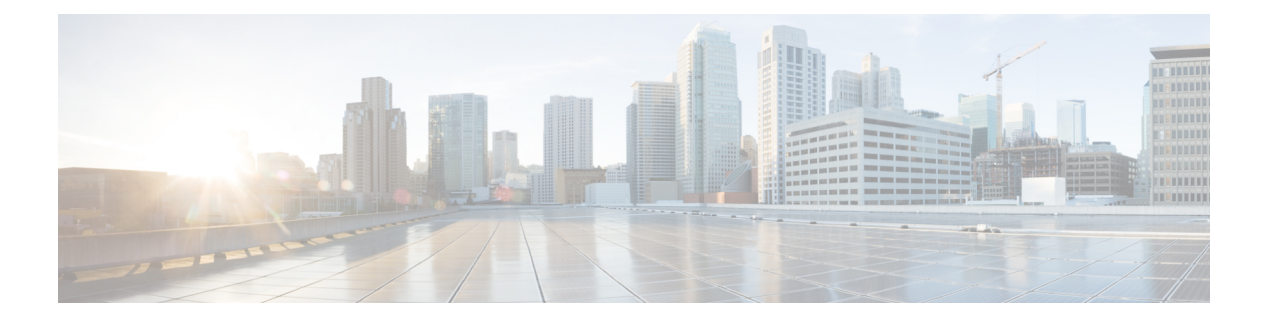

# 配置企业组

- [企业组概览](#page-0-0), 第1页
- [企业组前提条件](#page-1-0), 第2页
- [企业组配置任务流程](#page-1-1), 第2页
- [企业组部署模型](#page-5-0) (Active Directory), 第6页
- [企业组限制](#page-8-0), 第9页

## <span id="page-0-0"></span>企业组概览

配置企业组时,Cisco Unified Communications Manager 会在将其数据库与外部 LDAP 目录同步时纳 入用户组。在 Cisco Unified CM 管理中,您可以在"用户组"窗口中查看同步的组。

此功能还可以帮助管理员:

- 为具有类似特征的用户设置通用功能集(例如,销售和会计团队)。
- 将消息发送到特定组中的所有用户。
- 为特定组的所有成员配置统一的访问权限

此功能还可以帮助 Cisco Jabber 用户快速构建具有共同特征的用户的联系人列表。Cisco Jabber 用户 可以在外部 LDAP 目录中搜索用户组,然后将其添加到其联系人列表中。例如, Jabber 用户可以搜 索外部LDAP目录并将销售组添加到联系人列表,从而也将所有销售团队成员添加到联系人列表中。 如果组在外部目录中更新,则用户的联系人列表会自动更新。

Windows 上的 Microsoft Active Directory 支持将企业组用作外部 LDAP 目录。

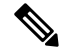

如果禁用"企业组"功能,Cisco Jabber用户将无法搜索企业组或查看已添加到其联系人列表的组。 如果禁用此功能时用户已经登录,在用户注销前该组将一直可见。用户再次登录时,该组将不可见 注释

#### 安全组

安全组是企业组的子功能。Cisco Jabber用户还可搜索安全组并将其添加至联系人列表。要设置该功 能,管理员必须配置一个自定义 LDAP 过滤器并将其应用到已配置的 LDAP 目录同步。仅 Microsoft Active Directory 支持安全组。

#### 可允许的最多条目数

配置企业组时,请确保配置处理组的联系人列表最大值

- 联系人列表中允许的最多条目数是联系人列表条目数与已添加到联系人列表的组中的条目数之 和。
- 联系人列表的最多条目数 =(联系人列表条目数)+(组中条目数)
- 启用"企业组"功能时, 如果联系人列表的条目数不超过允许的最多条目数, Cisco Jabber用户 就可将组添加到联系人列表。该功能禁用时,如果超过了允许的最多条目数,则在该功能启用 前用户不受限制。如果用户在该功能启用后继续登录,将不会显示错误消息。用户注销和再次 登录时,将显示错误消息,要求用户删除过量条目。

# <span id="page-1-0"></span>企业组前提条件

此功能假定您已经使用以下条件配置了 LDAP 目录同步计划。如需有关配置 LDAP 目录同步的详细 信息,请参阅《*Cisco UnifiedCommunications Manager*系统配置指南》的"从LDAP目录导入用户" 一章。

- 必须激活 Cisco DirSync 服务
- LDAP 目录同步必须包含用户和组
- 必须安排使用 **LDAP** 目录同步计划配置的常规 LDAP 目录同步。

#### 受支持的 **LDAP** 目录

企业组仅支持 Microsoft Active Directory。

# <span id="page-1-1"></span>企业组配置任务流程

以下任务用于配置企业组功能。

#### 过程

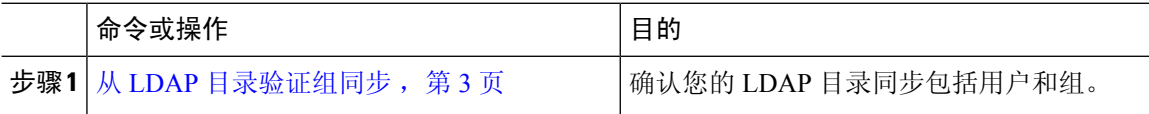

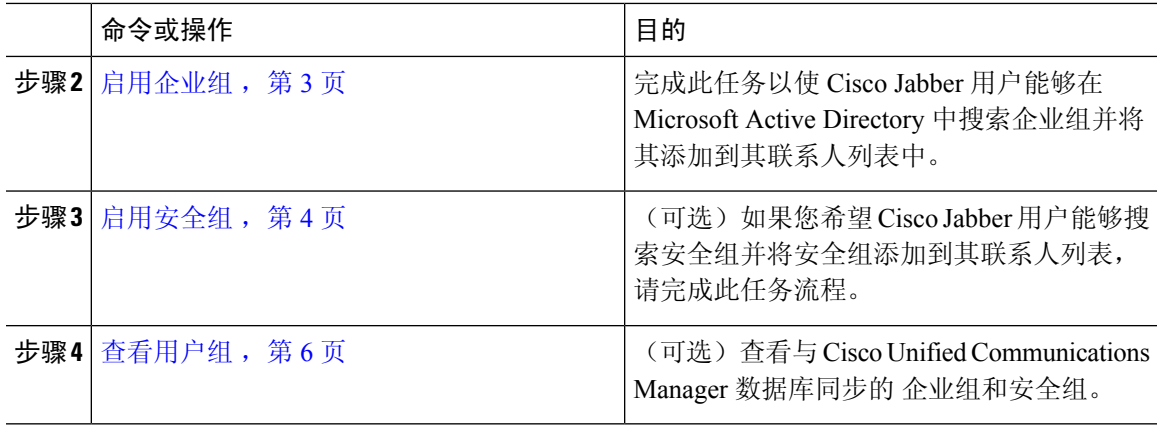

### <span id="page-2-0"></span>从 **LDAP** 目录验证组同步

此程序用于确认您的 LDAP 目录同步是否包含用户和组。

#### 过程

- 步骤 **1** 从 Cisco Unified CM 管理中,选择 服务器 > **LDAP** > **LDAP** 目录。
- 步骤 **2** 单击查找并选择要从中同步企业组的 LDAP 目录。
- 步骤 **3** 确认同步字段是否选定了用户和组。
- 步骤 **4** 在"LDAP 目录"配置窗口中完成剩余字段。有关这些字段及其设置的帮助,请参阅联机帮助。
- 步骤 **5** 单击保存。

## <span id="page-2-1"></span>启用企业组

配置系统以在 LDAP 目录同步中包含企业组。

#### 过程

- 步骤 **1** 从"Cisco Unified CM 管理"中,选择系统 > 企业参数。
- 步骤 **2** 在用户管理参数下,将 **Cisco IM and Presence** 上的目录组操作参数设置为启用。
- 步骤 **3** 输入允许在线状态信息的最大企业组大小参数的值。允许的范围是 1 到 200 个用户,默认值为 100 个用户。
- 步骤 4 从企业组同步模式下拉列表中配置您要定期执行的 LDAP 同步: 无、差异同步、完全同步。

注释 请参阅企业参数帮助以获取有关配置这些字段的其他帮助。

步骤 **5** 单击保存。

## <span id="page-3-0"></span>启用安全组

如果您要允许Cisco Jabber用户能将安全组添加至其联系人列表,请完成这些可选任务以将安全组纳 入您的 LDAP 目录同步。

 $\label{eq:1} \bigotimes_{\mathbb{Z}}\mathbb{Z}_{\mathbb{Z}}$ 

注释 安全组同步仅支持从 Microsoft Active Directory 同步。

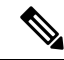

如果初始同步已经完成,您将无法在 Cisco Unified Communications Manager 中将新配置添加到现有 的 LDAP 目录配置。 注释

#### 过程

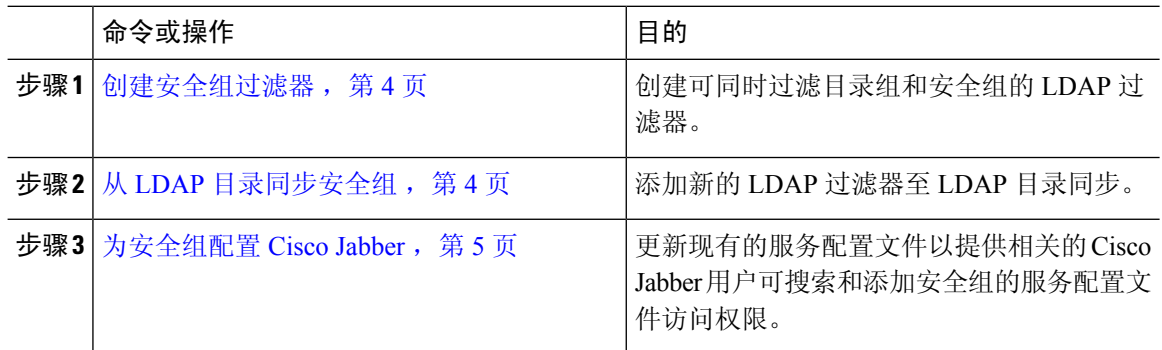

### <span id="page-3-1"></span>创建安全组过滤器

创建过滤安全组的 LDAP 过滤器。

#### 过程

步骤 **1** 从 Cisco Unified CM 管理中,选择 系统 > **LDAP** > **LDAP** 过滤器。 步骤 **2** 单击新增。 步骤3 输入一个唯一的过滤器名称。例如, syncSecurityGroups。 步骤 **4** 输入以下 过滤器: (&(objectClass=group)(CN=\*))。 步骤 **5** 单击保存。

### <span id="page-3-2"></span>从 **LDAP** 目录同步安全组

将安全组过滤器添加到 LDAP 目录同步并完成同步。

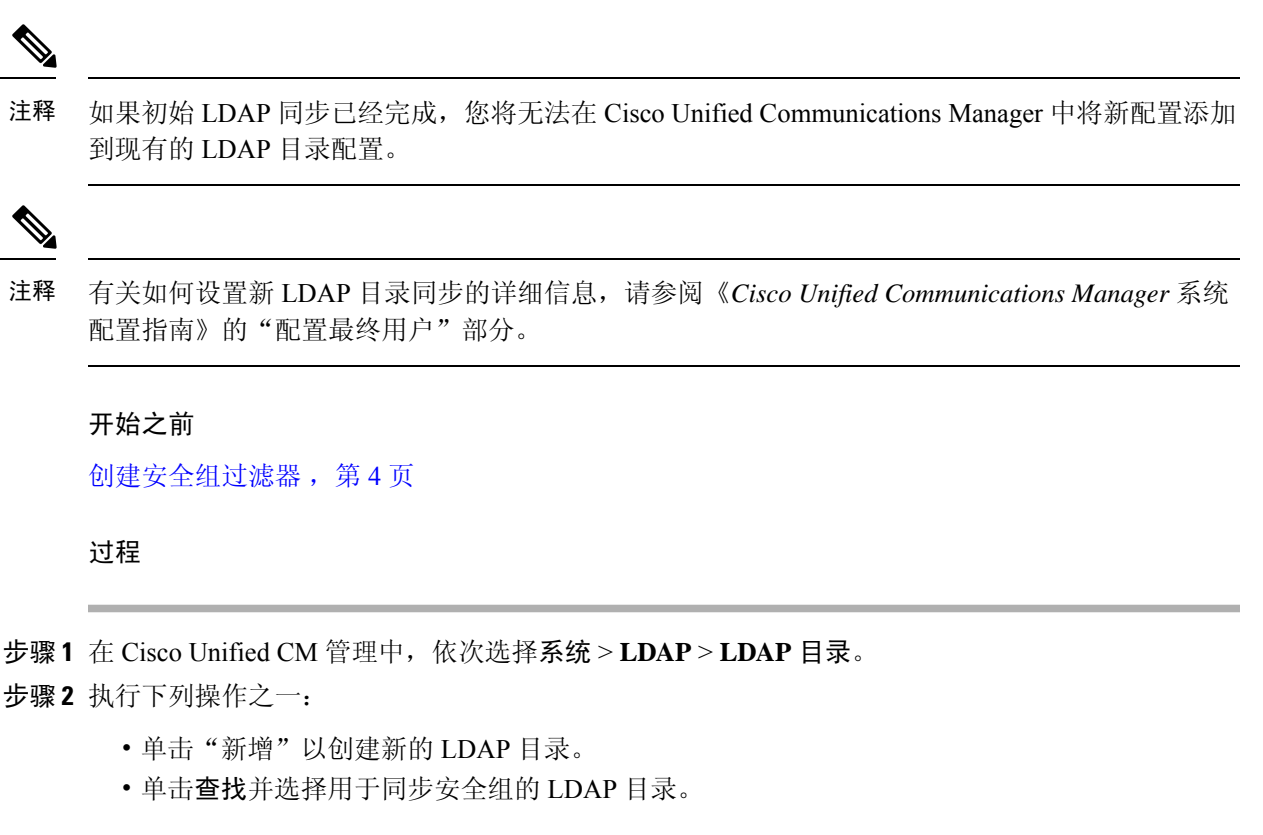

- 步骤 **3** 从 **LDAP** 自定义组过滤器下拉列表中,选择您创建的安全组过滤器。
- 步骤 **4** 单击保存。
- 步骤 **5** 在 **LDAP** 目录配置窗口中配置任何剩余字段。 有关字段及其配置选项的更多信息,请参阅联机帮 助。
- 步骤 **6** 单击现在执行完整同步以立即同步。否则,当下一次预定的 LDAP 同步出现时,安全组才会进行同 步。

### <span id="page-4-0"></span>为安全组配置 **Cisco Jabber**

更新现有的服务配置文件,以允许与此服务配置文件关联的 Cisco Jabber 用户从 LDAP 目录中将安 全组添加至联系人列表。

有关如何设置新的服务配置文件并分配至 Cisco Jabber 用户的详细信息,请参阅 *Cisco Unified Communications Manager* 系统配置指南的"配置服务配置文件"章节。 注释

开始之前

从 LDAP [目录同步安全组](#page-3-2), 第4页

#### 过程

- 步骤 **1** 在服务配置文件配置窗口完成其余字段的设置。有关这些字段及其设置的帮助,请参阅联机帮助。
- 步骤 **2** 单击查找 并选择 Jabber 用户使用的服务配置文件。
- 步骤 **3** 在目录配置文件下,选中允许 **Jabber** 搜索和添加安全组复选框。
- 步骤 **4** 单击保存。

与此服务配置文件关联的 Cisco Jabber 用户现在可以搜索和添加安全组。

步骤 **5** 为 Cisco Jabber 用户使用的全部服务配置文件重复此步骤。

### <span id="page-5-1"></span>查看用户组

您可以使用以下步骤查看与 Cisco Unified Communications Manager 数据库同步的企业组和安全组。

#### 过程

- 步骤 **1** 从 Cisco Unified CM 管理中,选择用户管理 > 用户设置 > 用户组。 此时将出现查找并列出用户组窗口。
- 步骤2 输入搜索条件,然后单击查找。 此时将显示与搜索条件匹配的用户组列表。
- 步骤 **3** 要查看属于某个用户组的用户列表,请单击所需用户组。 此时将出现用户组配置窗口。
- 步骤 **4** 输入搜索条件,然后单击查找。 此时将显示与搜索条件匹配的用户列表。

如果单击列表中的用户,将出现最终用户配置窗口。

# <span id="page-5-0"></span>企业组部署模型 **(Active Directory)**

企业组功能为 Active Directory 提供了两个部署选项。

#### Ú

在通过思科群集间同步代理服务同步数据之前,确保群集 1 和群集 2 具有一组唯一的 UserGroup、 UserGroupMember 和 UserGroupWatcherList 记录。如果两个群集都有唯一的记录集,则同步后两个 群集都将具有所有记录的超级集合。 重要事项

#### 企业组部署模型 **1**

在此部署模型中,群集 1 和群集 2 从 Microsoft Active Directory 同步不同的用户和组子集。思科群集 间同步代理服务将数据从群集 2 复制到群集 1 中, 以构建用户和组的完整数据库。

#### 图 **1:** 企业组部署模型 **<sup>1</sup>**

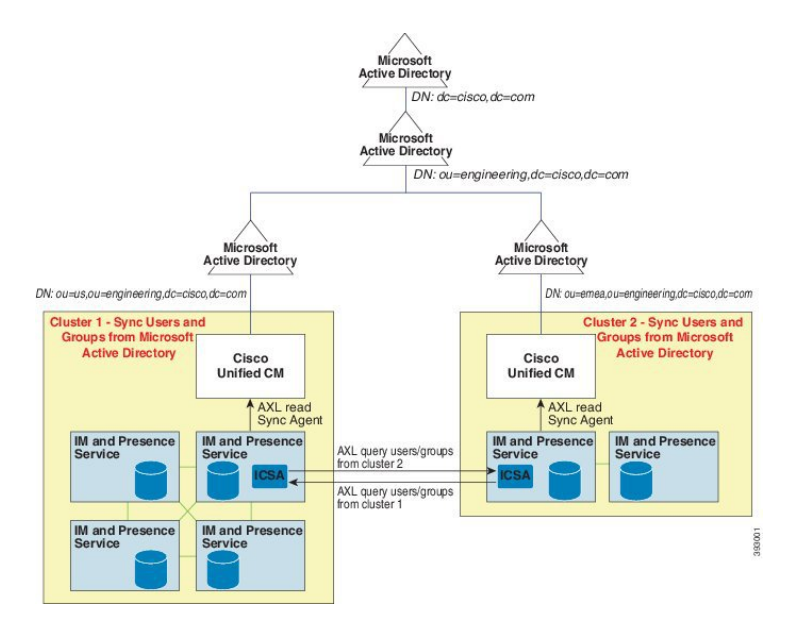

#### 企业组部署模型 **2**

在此部署模型中,群集 1 从 Microsoft Active Directory 同步所有用户和组。群集 2 只会从 Microsoft Active Directory 同步用户。思科群集间同步代理服务将组信息从群集 1 复制到群集 2 中。

 $\triangle$ 

如果使用此部署模型,请确保仅在一个群集中同步组数据。如果不这样做,企业组功能将无法按预 期工作。 注意

您可以在 **Cisco Unified CM IM and Presence** 管理 > **Presence** > 群集间窗口验证您的配置。

检查群集间对等表中的企业组 **LDAP** 配置参数。未发现冲突表示对等节点之间没有错误的配置。如 果发现冲突,单击"企业组冲突"链接,然后单击显示的详细信息按键。这将打开"报告"窗口以 显示详细报告。

#### 图 **2:** 企业组部署模型 **2**

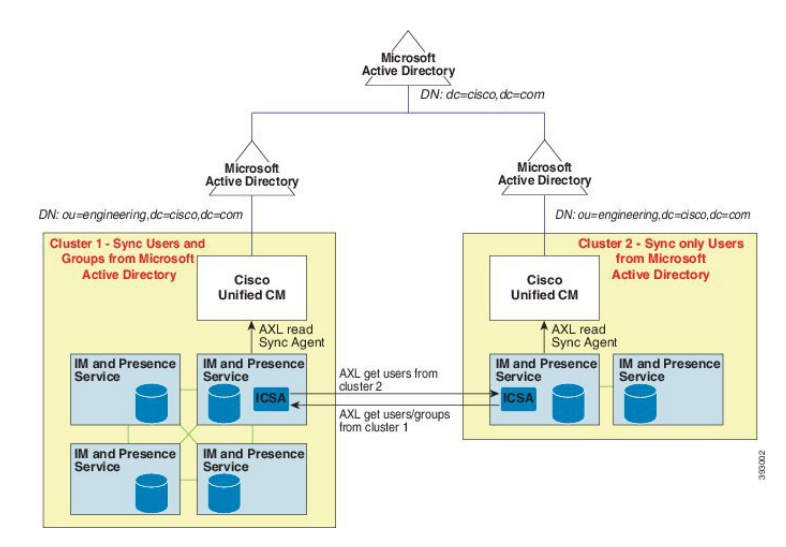

 $\mathbf I$ 

# <span id="page-8-0"></span>企业组限制

表 **1:** 企业组限制

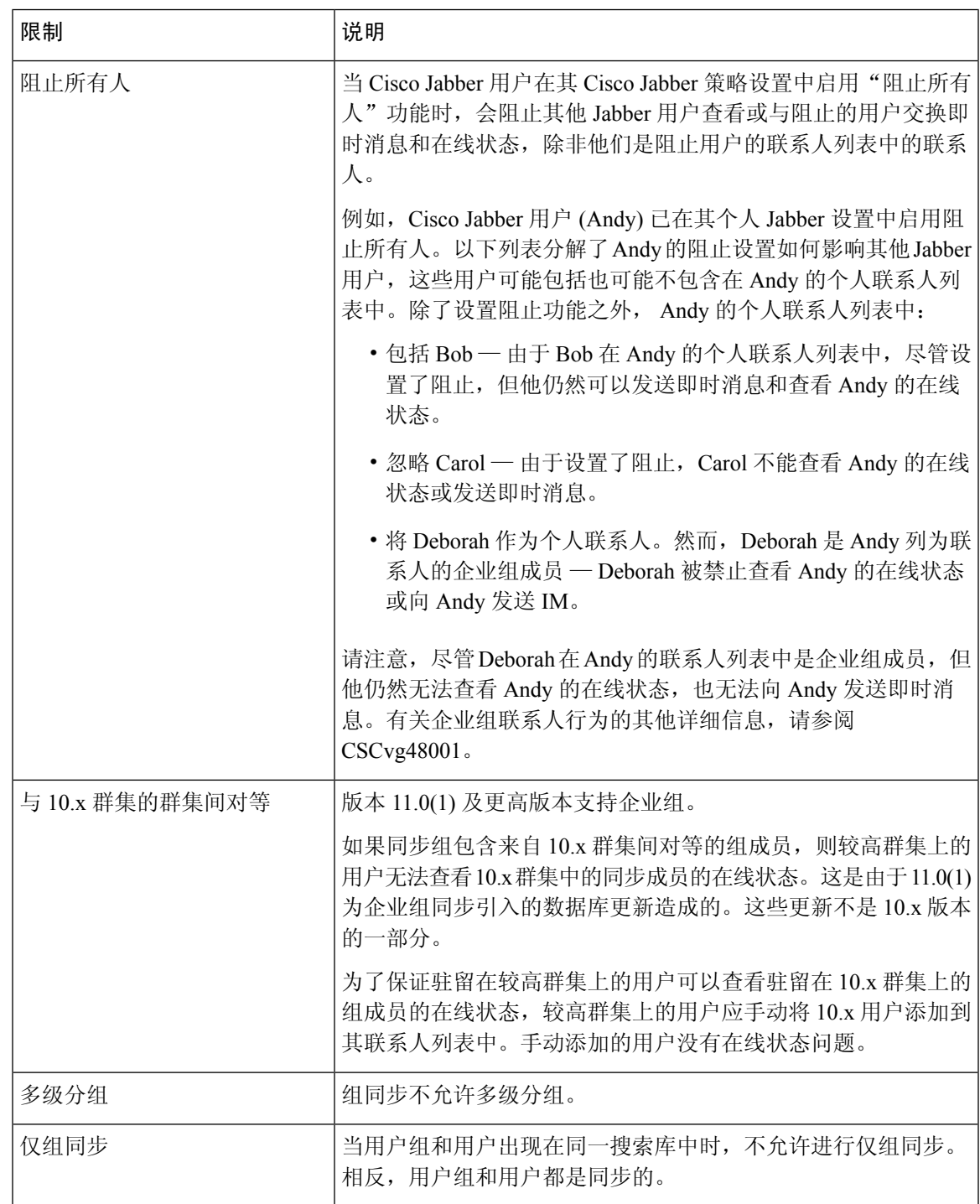

 $\overline{\phantom{a}}$ 

 $\mathbf{l}$ 

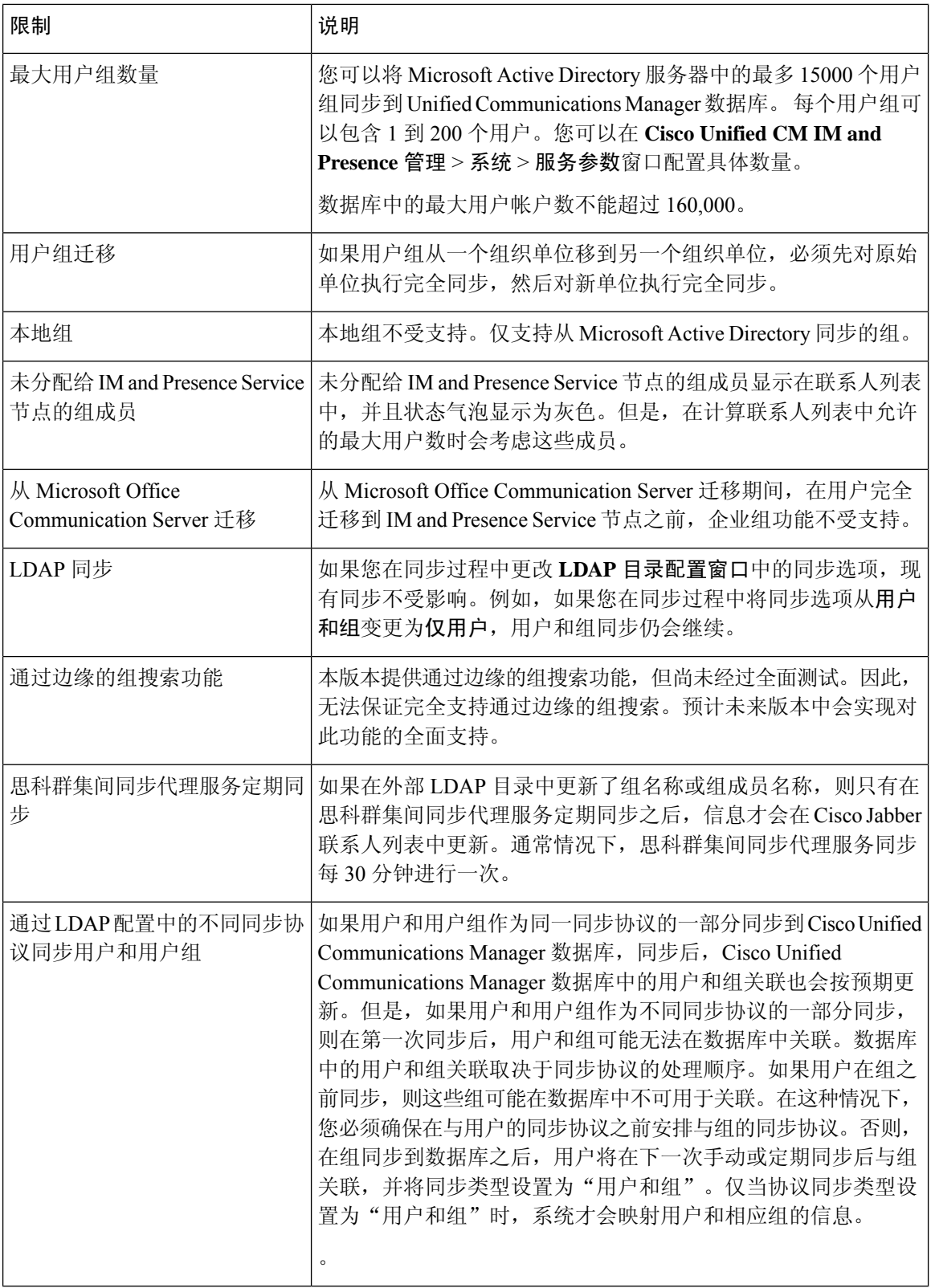

 $\mathbf{l}$ 

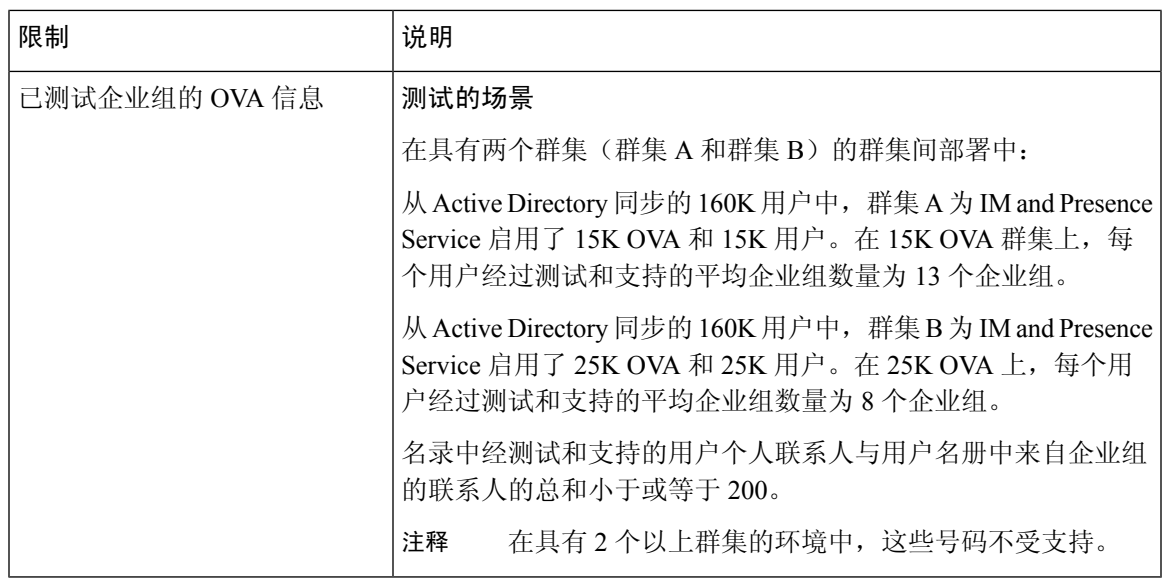

 $\overline{\phantom{a}}$ 

 $\mathbf{l}$